# YSJ Media Library - Playback & Embedding

At the home screen, clicking on a thumbnail (or double clicking on the Latest Media carousel) will take you through to the media playback page.

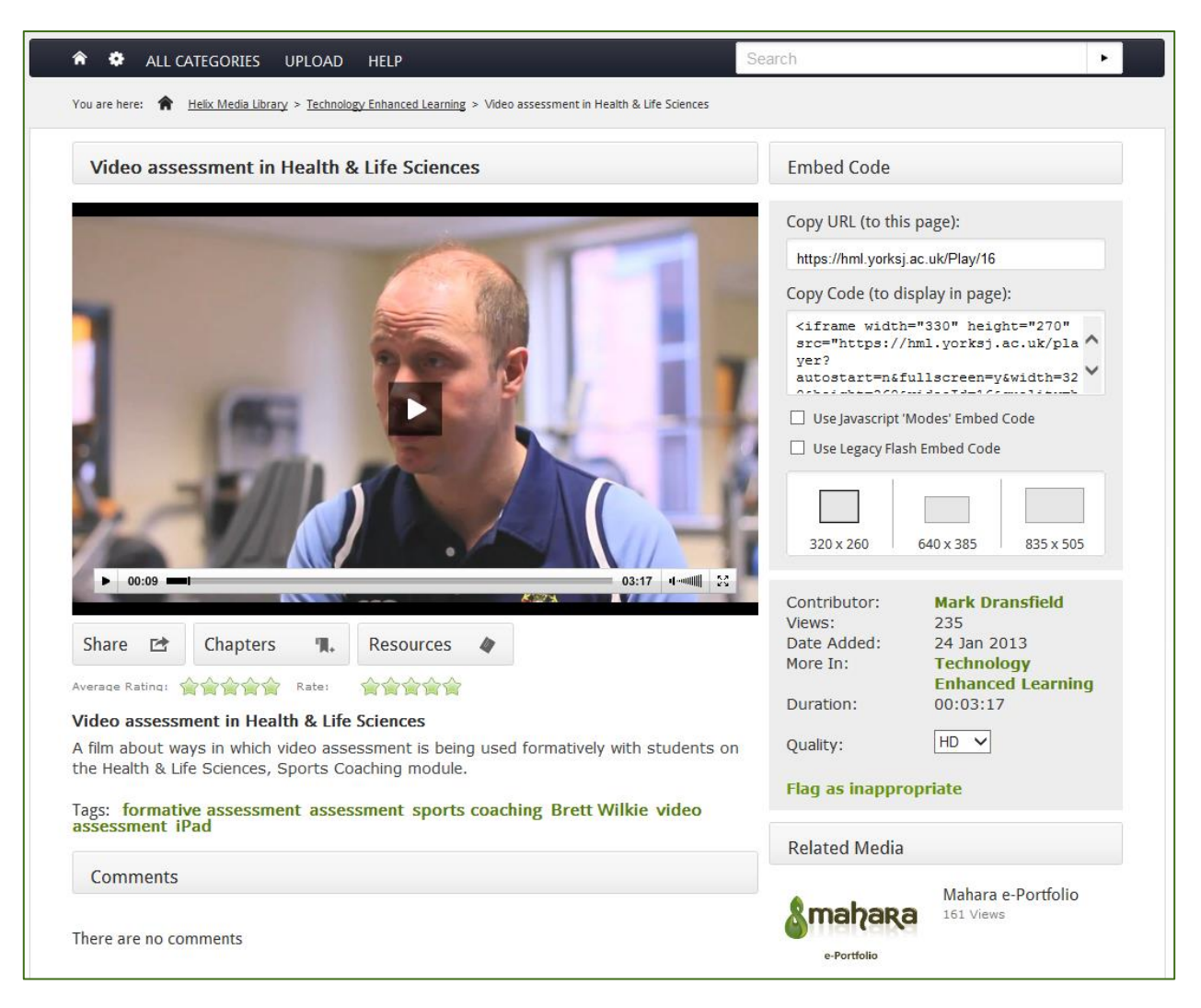

- 1. **Video** playback, in either RealPlayer or Flash Player (shown)
- 2. **Copy URL**: Displays a link to this page allowing you to highlight and copy the link.
- 3. **Copy Code**: Displays the code required to embed media into another web page.
- 4. **Player size adjustment**: Below the embed code you can select from 3 different sizes which will alter the embed code accordingly.
- 5. **Quality**: Select high or low quality, ultra-low bit rate or HD if those versions exist, dependant on your bandwidth. Relates to both audio and video playback.
- 6. **Download**: When enabled, offers users the option to download the media clip.
- 7. **Rate this media**: You can click on the star you like to give the media a rating out of 5.
- 8. **Inappropriate Content**: Report the media clip to the system administrator. The clip will be hidden from view until approved by the administrator.
- 9. **Related Clips**: Links to video within the same category or related metadata.
- 10. **Resources**: This displays any associated files that have been uploaded with the clip
- 11. **Tags**: Lists the metadata tags used by the current media clip
- 12. **Comments**: Read and enter comments about the current media clip. Offensive content can be reported, and will be hidden from view until approved or deleted by an administrator.
- 13. **Chapters**: This section contains any chapter points that have been created, and allows you to create new ones.
- 14. **Share**: Share the clip (if publically available) on Facebook, Twitter, or via email
- 15. **Playlist**: Allows you to create a playlist and add a clip or chapter point to it, or an existing playlist

## **Copy URL**

The **Copy URL** function provides a link to the media player page itself. Just highlight the URL and press CTRL+C or right-click and select Copy to place it in the clipboard.

## **Copy Code**

The **Copy Code** function generates HTML code that allows you to embed the media player into and external page, Moodle course, or Mahara portfolio. This applies to both audio and video; we will cover video in this section.

The code is generated based on the current settings of the media playback page.

To use the code within your own embed page, click anywhere in the Copy Code text-box and press CTRL+C or right-click and select Copy. This will place the code within the clipboard.

Within the <body></body> tags of your webpage, in a Label in a Moodle module, or in a Text Box on a Mahara portfolio page, press CTRL+V or right-click and select Paste, to place the code.

As you can see, within the code are WIDTH and HEIGHT attributes. These are the only areas you should change in general use. Where width and height are highlighted, change both accordingly, usually no higher than 640x480.

Where width only is highlighted, change the value to match that of the previous changes.

When embedding audio you can ignore the width and height requirements in most cases, unless you are specifying an image to display in the Flash player.

#### **iframe**

iframe embed code looks like the following. The code below shows a typical embed object that can be pasted into a web page or Moodle module (see below):

```
<iframe width="330" height="270" 
src="https://hml.yorksj.ac.uk/player?autostart=n&fullscreen=y&width=320&height=26
0&videoId=16&quality=hd&captions=n&chapterId=0" frameborder="0" 
scrolling="no"></iframe>
```
#### **Legacy Flash**

This can be used to support flash only playback, you will need to use the Legacy Flash embed code when embedding media into a Mahara portfolio page (see below), as it does not support iframes.

```
<embed src="https://hml.yorksj.ac.uk/player510.swf" width="320" height="260" 
allowscriptaccess="always" allowfullscreen="True" 
flashvars="autostart=false&allowfullscreen=true&file=19821498 hd.mp4&image=https:
//hml.yorksj.ac.uk/thumbnails/19821498.jpg&width=320&height=260&videoId=16&stream
er=rtmp://helix.yorksj.ac.uk/flash/mp4:&searchbar=false"/>
```
# **Moodle**

A label can be used to add text, images, multimedia or code in between other resources in the different sections.

- 1. With the editing turned on, choose **Label** from the '**Add an activity or resource**' link in the section where you want to add your video.
- 2. Click the **HTML** icon in the HTML editor

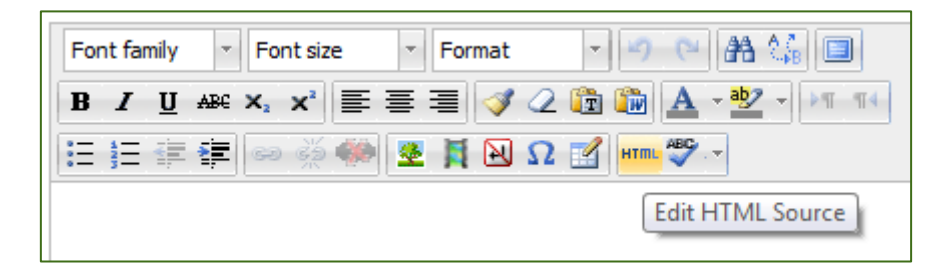

- 3. This brings up the screen in code (HTML) view.
- 4. Paste the embed code you grabbed from the Media Library into this screen
- 5. Scroll down and click '**Update**'

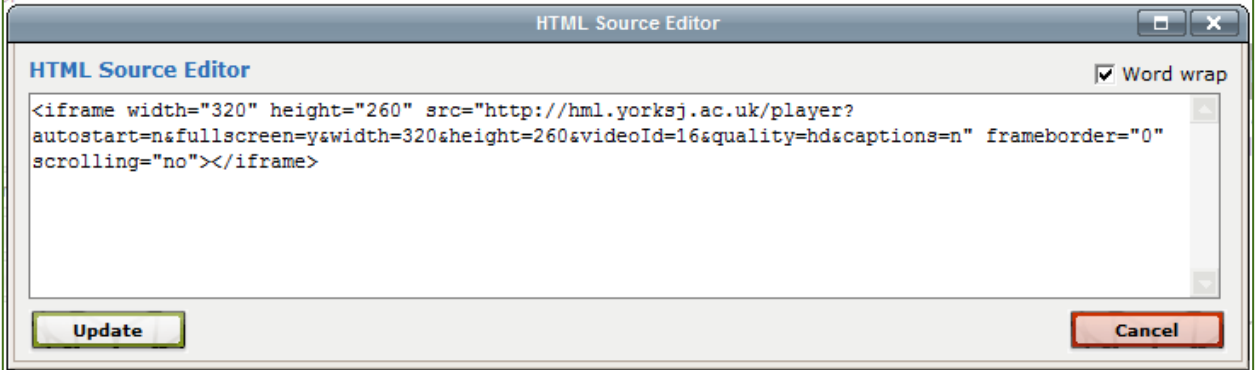

- 6. Leave Common module settings at 'show' if you wish the label to be visible.
- 7. Click '**Save and return to course**'. You can now use the move icon (crosshair or up/down arrow) to move your label to where you wish it to display.

### **Mahara**

Blocks for internal and external artefacts are used to compose portfolio pages and group pages. There are a large number of blocks available in Mahara.

You can use a Text Box to add text to your portfolio page; you can also use the HTML editor to embed media content from the Media Library.

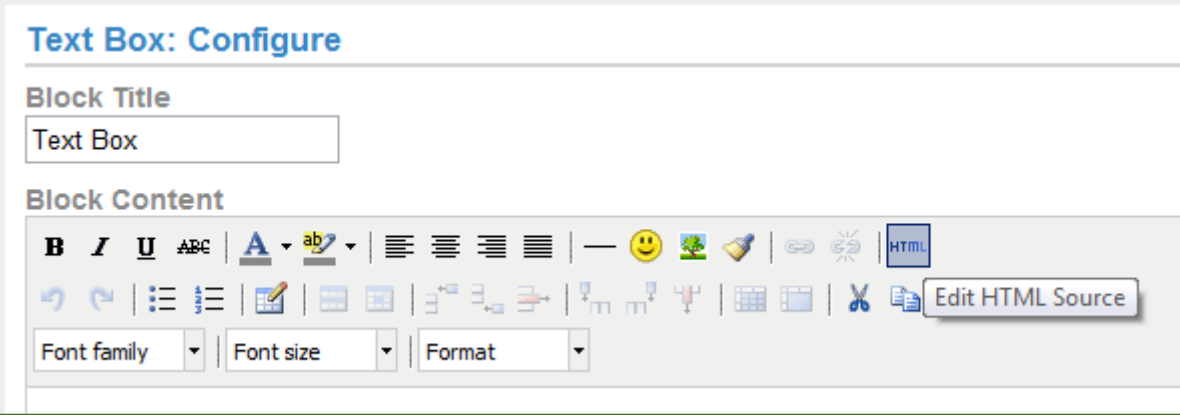

- 1. From the General tab, drag a Text Box block onto your portfolio page.
- 2. Provide a title for your content in the Block Title.
- 3. In Block Content, click '**Edit HTML Source**' and paste the 'Legacy Flash' embed code you grabbed from the Media Library into this screen.

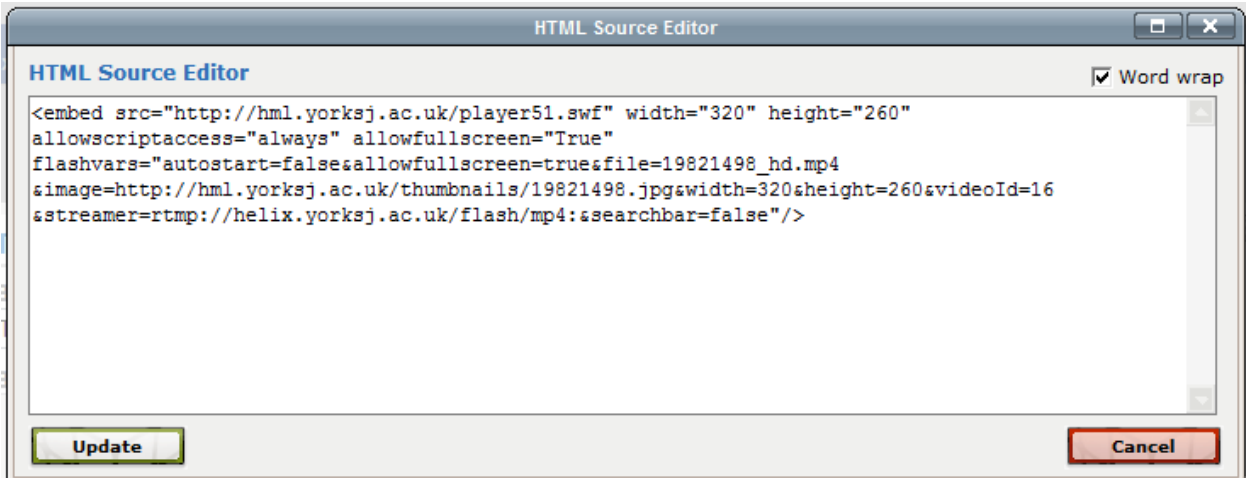

- 4. Scroll down and click '**Update**'
- 5. Click the **Save** button to accept your changes.

# **Chapters**

To create a chapter point click on the **Chapters** button underneath the clip, it will expand to show the following:

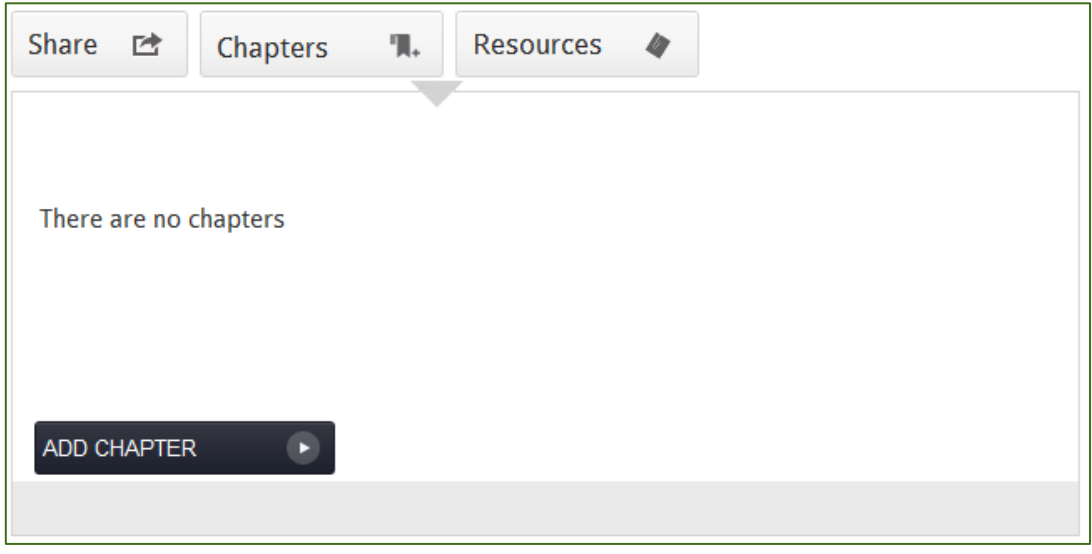

#### Click on **Add Chapter**.

Set the clip playing, and when you reach the part where the chapter point should start, click **Add Start Time**. Let the clip continue playing (or seek to the point where it should finish) and then click **Add End Time**.

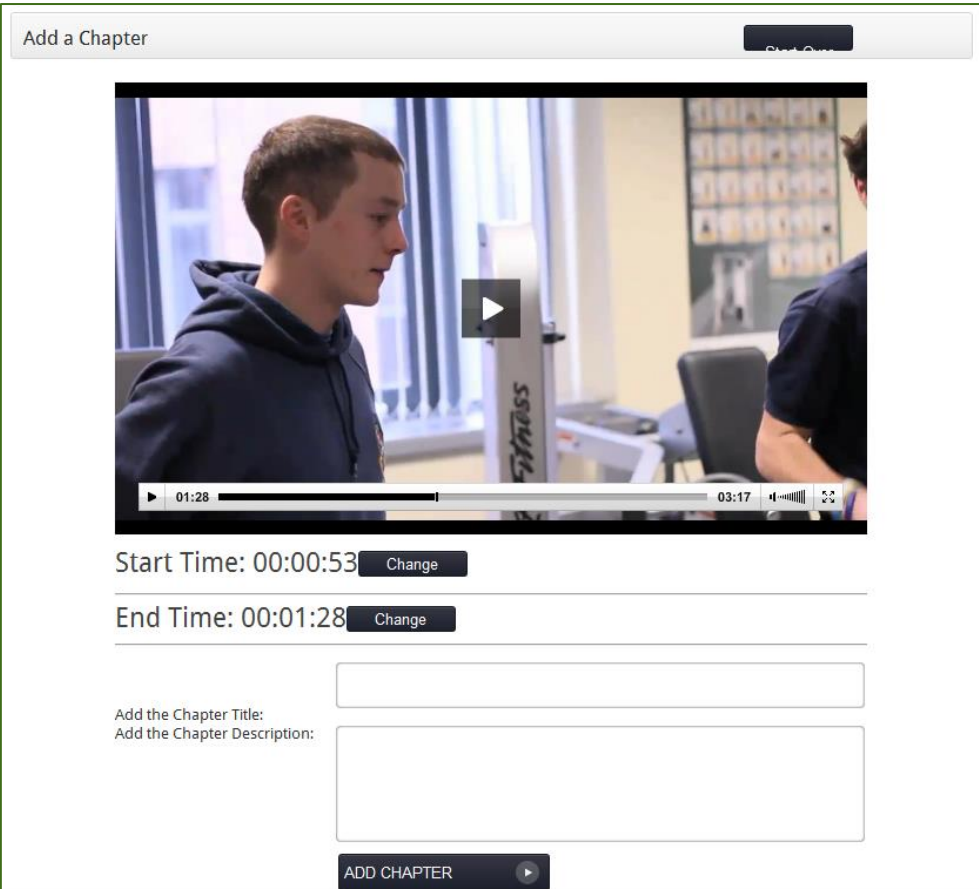

When the start and end time are set, give the chapter point and title and description then click Add Chapter.

Points of interest can be set on a clip in the comments section. If you like a specific part of the clip you can enter a comment along with the time of the part you like written as follows: @00:00:35. This will create a hyperlink which when clicked will take you to the 35th second in the clip and carry on playing it from that point.

# **Inappropriate Content Reporting**

Selecting **Flag as Inappropriate** will display the below screen.

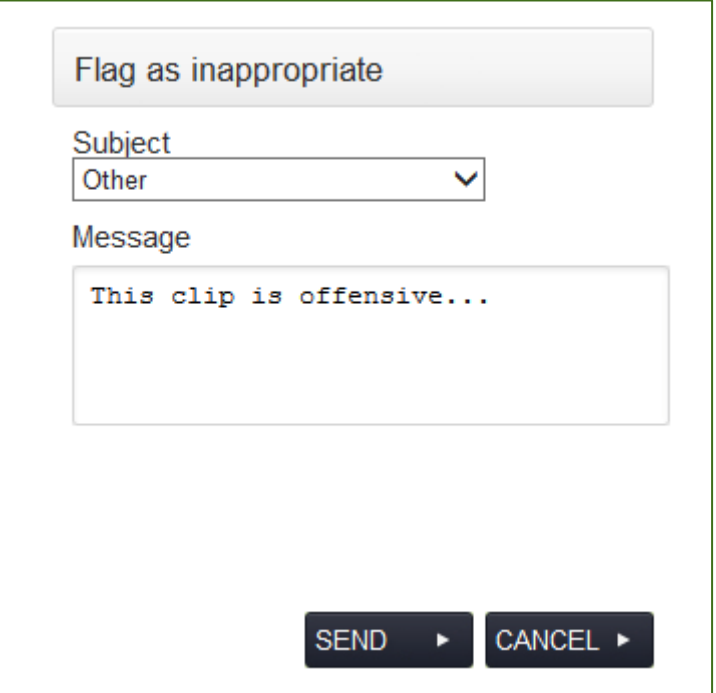

From here you may select the subject of your concern from a drop down list.

Enter a message describing your concern and the reasons you wish the media to be removed. A system administrator, who can fulfil your request or reinstate the content, will moderate this. You will be notified of the outcome at the administrator's discretion.

Content flagged will be removed from view immediately.

# **Comments**

When comments are enabled, users are able to leave messages about the content.

Any comments deemed inappropriate or offensive can be reported to the administrator. Reported comments will be hidden immediately.

If an administrator or moderator confirms the reported comment as appropriate to the content, the comment cannot be reported again.

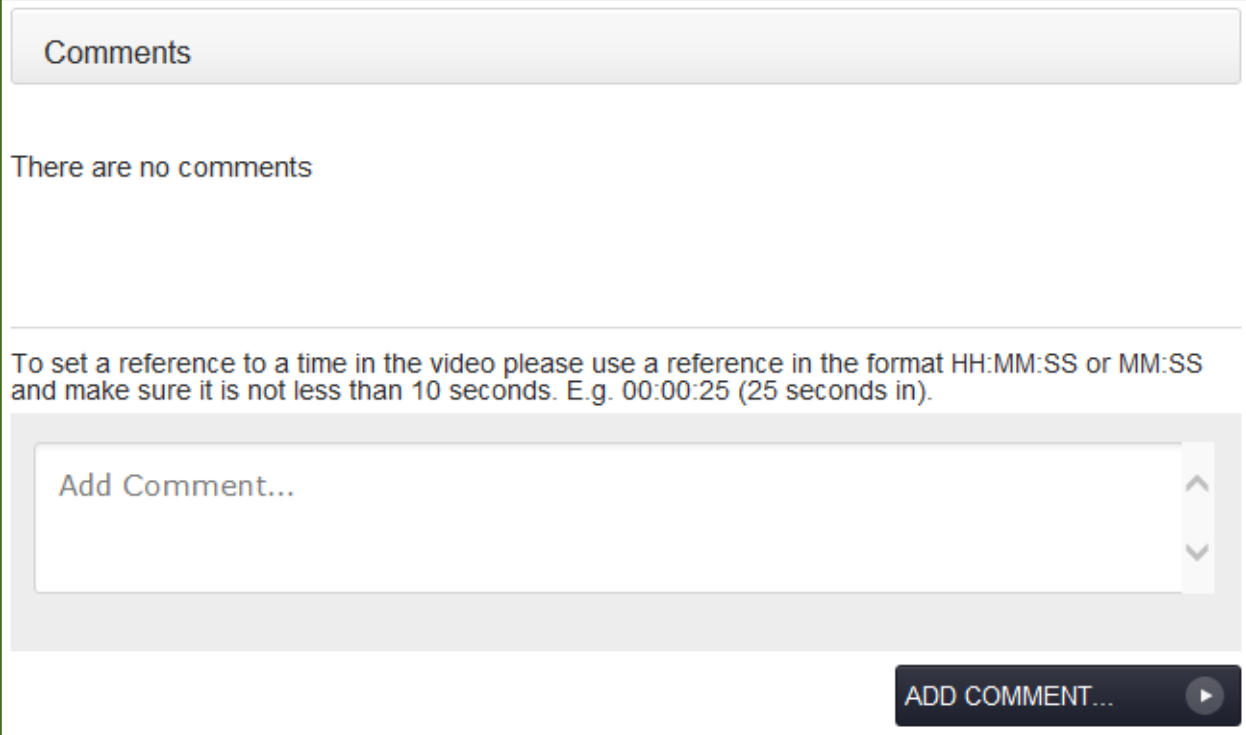

## **RSS Feed**

Clicking the **RSS** button within a category will display the Really Simple Syndication [RSS] feed. This allows a user to subscribe to a basic feed, updating automatically whenever new video or audio is added to their chosen category.

# **Technology Enhanced Learning Quality Framework**

Below are some examples of how the Media Library can be used in conjunction with the 3E element of the TEL Quality Framework:

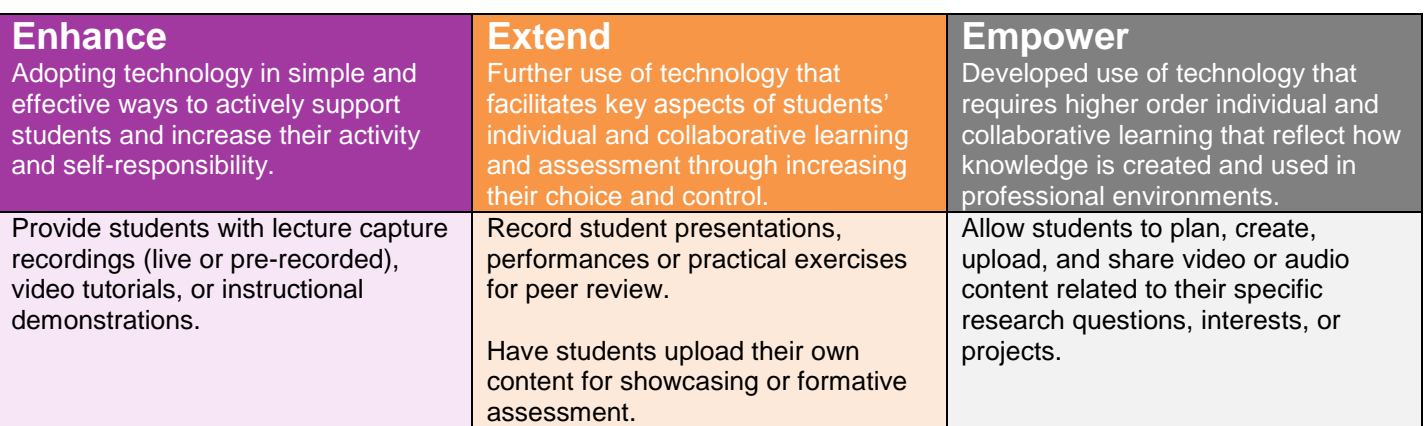

# **Contact Us**

If you would like help, information, or advice about the Media Library, or any other aspect of Technology Enhanced Learning, then please get in touch:

Technology Enhanced Learning Temple Hall (TW0M07) E: [TEL@yorksj.ac.uk](mailto:TEL@yorksj.ac.uk) T: (01904) 87**6729** | 87**6987** | 87**6782** W: [www.yorksj.ac.uk/TEL](http://www.yorksj.ac.uk/TEL)